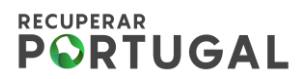

# **PRR – Plano de Recuperação e Resiliência**

# **Módulo Despesas**

### **Guia de Informação para os beneficiários do PRR**

Versão: 1.0

Proposta: 15 de fevereiro de 2024 Aprovada: 01 de março de 2024

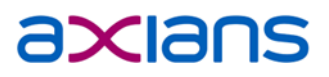

1

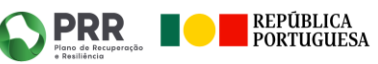

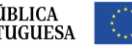

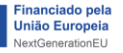

### <span id="page-1-0"></span>Índice

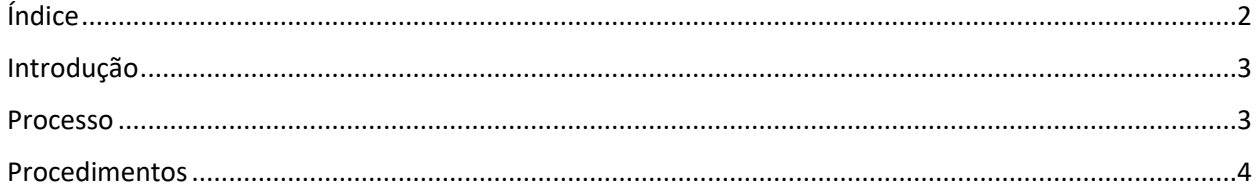

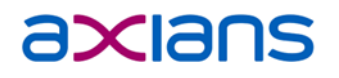

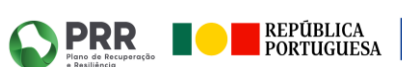

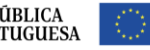

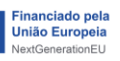

### <span id="page-2-0"></span>**Introdução**

Este documento descreve os procedimentos de utilização do módulo de 'Despesas', através da plataforma SIGA\_BF.

Este módulo tem como finalidade facilitar a gestão das despesas, desde a introdução de forma mais autónoma ao pedido de pagamento, uma nova funcionalidade de leitura digital das faturas, validação das informações na AT e até a associação das despesas ao pedido de pagamento.

A aplicação SIGA\_BF tem oficialmente um novo *look&feel,* mais prático e intuitivo. Esta atualização de layout permite ao utilizador uma melhor experiência de navegação e consulta de informação, de forma transversal ao longo da aplicação.

### <span id="page-2-1"></span>**Processo**

O processo de inserção de despesas é iniciado com o acesso ao novo módulo de 'Despesas'. Neste módulo estão presentes novos submenus, de acordo com as possíveis despesas inerentes ao 'Pedido de Pagamento', nomeadamente 'Faturas', 'Despesas Pessoal', 'Custos Simplificados' e 'Despesas Investimento'.

Em cada um dos submenus é apresentada uma listagem de despesas registadas, bem como a possibilidade de extração de relatórios, filtros de pesquisa e para registo de novas despesas. O botão para 'Iniciar Pedido de Pagamento' está disponível em qualquer uma das listagens, no canto superior direito.

O beneficiário regista as despesas, em cada respetivo submenu, através dos formulários aplicados ao contexto da despesa a que se refere. Aquando da submissão de um 'Pedido de Pagamento', todas as despesas registadas ao 'Projeto' em questão, serão automaticamente associadas ao formulário do 'Pedido de Pagamento'.

O procedimento passo-a-passo deste processo está detalhado neste documento.

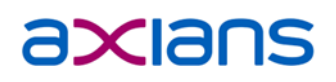

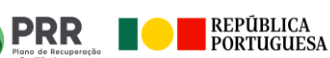

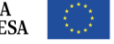

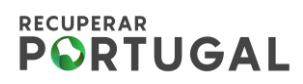

### <span id="page-3-0"></span>**Procedimentos**

### 1. Módulo 'Despesas'

O módulo 'Despesas' subdivide-se em vários submenus, das quais fazem parte despesas inerentes à submissão de 'Pedidos de Pagamento' (**figura 1**). Em cada um destes submenus é possível registar, consultar, pesquisar, editar e eliminar despesas previamente inseridas ou até a extração de relatórios.

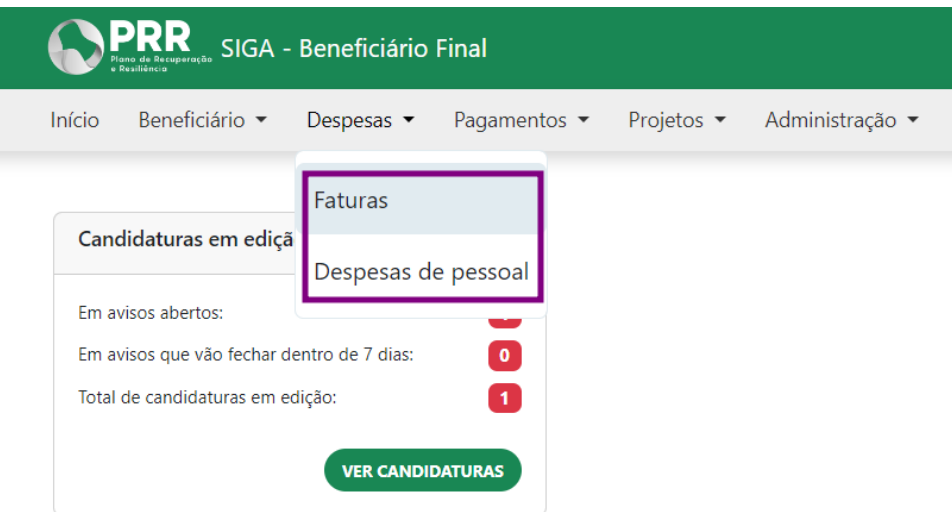

*Figura 1 - Submenus presentes no módulo 'Despesa'*

#### **1.1. Submenu Faturas**

Para efetuar o registo de uma fatura basta clicar na opção 'Adicionar fatura', presente na 'listagem de Faturas' (**figura 2**).

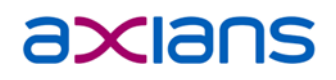

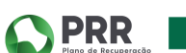

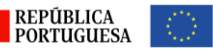

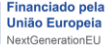

|           |                                                     |                        | PRR SIGA - Beneficiário Final                                     |                          |                             |                                      |                                |                         | $\blacksquare$<br>$\bullet$ |                                  |  |  |
|-----------|-----------------------------------------------------|------------------------|-------------------------------------------------------------------|--------------------------|-----------------------------|--------------------------------------|--------------------------------|-------------------------|-----------------------------|----------------------------------|--|--|
|           | Início                                              | Beneficiário *         | Despesas $\blacktriangleright$<br>Pagamentos $\blacktriangledown$ | Projetos -               | Administração v             |                                      |                                |                         |                             |                                  |  |  |
|           | Despesas - Faturas<br>+ Iniciar Pedido de Pagamento |                        |                                                                   |                          |                             |                                      |                                |                         |                             |                                  |  |  |
|           | Lista de Faturas                                    |                        |                                                                   |                          |                             |                                      |                                |                         |                             |                                  |  |  |
| Pesquisar |                                                     |                        | <b>FILTROS -</b>                                                  |                          |                             |                                      |                                |                         |                             | $10 \times$<br><b>EXPORTAR -</b> |  |  |
| U         | Mov                                                 | Tipo Doc <sup>↑↓</sup> | Nº Doc <sup>↑↓</sup>                                              | Valor Total <sup>1</sup> | Valor Imputado <sup>1</sup> | <b>IVA Restituível</b> <sup>↑↓</sup> | Contrato Público <sup>↑↓</sup> | <b>Estado Documento</b> | Atualizado em <sup>↑↓</sup> | Ações                            |  |  |
| U         | 58                                                  | Fatura                 | AABBCC11                                                          | 1000.00                  | 900.00                      | 0.00                                 | $\odot$                        | Validado                | 28/02/2024 21:51            | D, fi<br>◢<br>$\bullet$          |  |  |
| u         | 54                                                  | Fatura                 | FAE 58.2023.FAE.ED2/12260                                         | 20.00                    | 16.26                       | 3.74                                 | $^\circledR$                   | Aguarda Validação AT    | 28/02/2024 09:30            | $O$ / $P$ ii                     |  |  |
| О         | 46                                                  | Fatura                 | FFFF777                                                           | 5000.00                  | 3000.00                     | 1000.00                              | 0                              | Validado                | 28/02/2024 09:30            | $\bullet$ / $\bullet$ in         |  |  |
| O         | 44                                                  | Fatura                 | <b>FFFF9999</b>                                                   | 5000.00                  | 1500.00                     | 1000.00                              | $\odot$                        | Validado                | 28/02/2024 09:30            | $\bullet$ / $\bullet$ in         |  |  |
| ο         | 6                                                   | Pagamento              |                                                                   |                          | 500.00                      |                                      | $\odot$                        | Validado                | 27/02/2024 12:11            | ╱┋<br>$\bullet$                  |  |  |
| О         | 21                                                  | Fatura                 | FT 101/064962502                                                  | 38.80                    | 31.54                       | 5.00                                 | $\odot$                        | Validado                | 28/02/2024 09:30            | $\circ$ / $\bullet$ in           |  |  |

*Figura 2 - Botão 'Adicionar Fatura', disponível na listagem de Faturas*

Surge então um formulário para completar com as informações da fatura. Para este efeito sugere-se a utilização da funcionalidade 'Leitura Digital', que possibilita a inclusão das informações da fatura automaticamente a partir da leitura do documento.

O acesso a esta funcionalidade está no canto superior direito, (**figura 3**). Após clicar em "Leitura Digital", basta selecionar o documento que deseja e o sistema fará a leitura das informações presentes na fatura e preenche nos respetivos campos. Após confirmar todas as informações obrigatórias preenchidas, basta clicar em "Registar Fatura" para finalizar o processo do registo.

| PRR<br>SIGA - Beneficiário Final       |                                                                                            | $\overline{a}$ 0 |                                                                  |                      |                                |
|----------------------------------------|--------------------------------------------------------------------------------------------|------------------|------------------------------------------------------------------|----------------------|--------------------------------|
| Início<br>Beneficiário -<br>Despesas * | Projetos - Administração -<br>Pagamentos *                                                 |                  |                                                                  |                      |                                |
| Despesas - Faturas                     | Abrir                                                                                      |                  | ×                                                                |                      |                                |
| Dados da Fatura                        | $\downarrow$ > Transferências<br>$\wedge$<br>$\rightarrow$<br>$\leftarrow$<br>$\checkmark$ |                  | Procurar em Transferências<br>$\circ$<br>$\circ$<br>$\checkmark$ |                      | <b>E</b> Leitura Digital       |
| * Campos de preenchimento obrigatório. | Organizar -<br>Nova pasta                                                                  |                  | $\Box$<br>$\bullet$<br>$\equiv$ $\sim$                           |                      |                                |
| Fornecedor                             | $\checkmark$                                                                               | Nome             | Data de modificação                                              |                      |                                |
| NIF*                                   | $>$ <b>Aplicativos</b>                                                                     |                  | 22/01/2024 09:14                                                 |                      |                                |
|                                        | > <b>Attachments</b>                                                                       |                  | 22/01/2024 09:14                                                 |                      |                                |
|                                        | > Blocos de Notas                                                                          |                  | 22/01/2024 09:14                                                 |                      |                                |
| <b>Documento</b>                       | B<br>Ficheiros de Conversa do M<br>$\rightarrow$                                           |                  | 16/01/2024 11:43                                                 |                      |                                |
| TIPO DOCUMENTO *                       | $>$ Whiteboards                                                                            |                  | 15/01/2024 12:47                                                 | <b>CIA PAGAMENTO</b> | <b>PAGAMENTO PARCIAL</b>       |
| $\checkmark$                           | बि                                                                                         |                  | 11/01/2024 16:51                                                 |                      | ○ Sim ● Não                    |
|                                        | B<br>Ambiente de trabalho<br>$\rightarrow$                                                 |                  | 11/01/2024 16:47                                                 |                      |                                |
| <b>VALOR TOTAL *</b>                   | $\downarrow$ Transferências<br>÷.                                                          |                  | 11/01/2024 16:43                                                 | <b>TUÍVEL</b>        | <b>IVA OUTRAS RESTITUIÇÕES</b> |
| €                                      | Documentos<br>÷                                                                            |                  | 11/01/2024 09:05                                                 | €                    |                                |
|                                        |                                                                                            |                  |                                                                  |                      |                                |
| <b>IVA DEDUTÍVEL OUTROS</b>            | Nome de ficheiro:                                                                          | l.odf            | Ficheiros personalizados (*.pdf; >                               |                      |                                |
| €                                      |                                                                                            |                  | Abrir<br>Cancelar                                                |                      |                                |
|                                        |                                                                                            |                  |                                                                  |                      |                                |
| <b>RUBRICAS*</b>                       |                                                                                            | <b>DESCRIÇÃO</b> |                                                                  |                      |                                |

*Figura 3 – Exemplo pop-up para seleção da fatura que se pretende registar na aplicação SIGA\_BF*

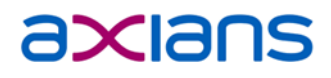

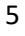

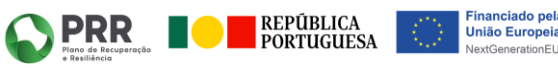

O utilizador poderá também inserir manualmente as informações das faturas, e neste caso deverá preencher as informações todas do formulário **(figura 4)**, sendo que os campos obrigatórios estão a ser representados com o "\*".

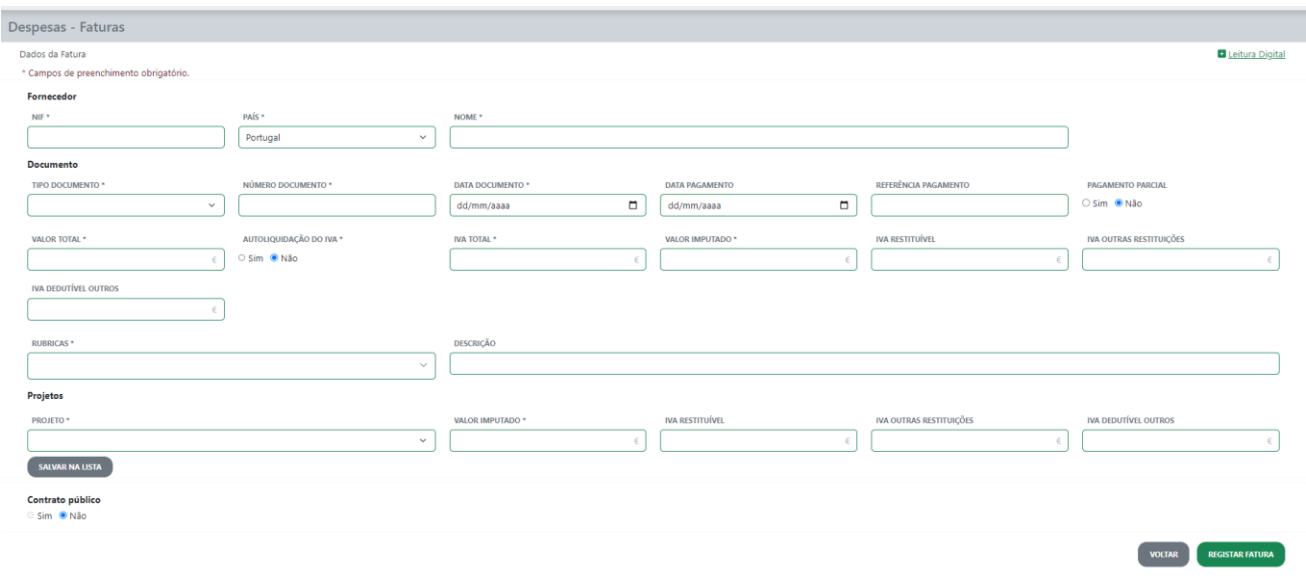

*Figura 4– Exemplo de formulário para registo de uma fatura*

É importante o preenchimento do maior número de campos, de acordo com as informações presentes nas faturas emitidas, dada a validação através da AT (Autoridade Tributária), que certifica a autenticidade e emissão da fatura registada.

Os campos relativos ao fornecedor (emitente da fatura) incluem NIF, País e Nome do fornecedor.

Em relação ao documento fatura, são pedidas várias informações nas quais, como exemplo, o Tipo de Documento, Número do Documento, Data Documento, Data Pagamento, Referência de Pagamento, Valor Total, IVA Total, Valor Imputado e outros campos referentes ao IVA.

Existem campos com algumas especificidades e regras a considerar, nas quais, a saber (**figura 5**):

• **(1) Pagamento parcial –** por defeito está selecionado como 'Não'. Esta opção serve para registar faturas com pagamentos parciais e não na totalidade, como habitual. Ao selecionar a opção 'Sim', automaticamente a fatura fica com um novo ícone disponível na listagem que permite a adição de pagamentos parciais. É possível adicionar múltiplos pagamentos parciais, até perfazer o valor total indicado na fatura.

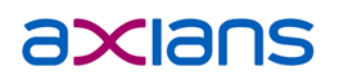

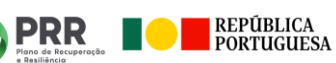

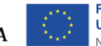

- **(2) Autoliquidação do IVA –** este campo está disponível para indicar as faturas que não possuem o IVA na fatura, mas o IVA será imputado ao projeto. Ao colocar esta opção como 'Sim', o valor do IVA Total fica a 0,00 por defeito.
- **(3) IVA Restituível -** em faturas com este valor preenchido, o mesmo apenas será registado se o beneficiário estiver válido para a 'Elegibilidade do IVA' *(ver Guia\_Analise\_Elegibilidade\_BF\_utilizam\_SIGA)*. No caso do campo preenchido e o beneficiário não ter elegibilidade do IVA válida, não será possível considerar o valor inserido e a fatura fica pendente para associação a um pedido de pagamento.
- **(4) Projetos –** neste campo são indicados quais os projetos associados à fatura, bem como a distribuição de valores imputados, por projeto. Será do somatório de todos os valores imputados nas despesas inseridas, que resultará o valor solicitado para o pedido de pagamento atual. Apenas faturas com o campo 'Projeto' preenchido serão refletidas, automaticamente, aquando da criação/submissão do 'Pedido de Pagamento'. Caso exista a necessidade de edição de valores imputados nos 'Projetos', basta que o beneficiário aceda ao campo onde fez a 1ª inserção e selecione o projeto já inserido. Ao alterar os valores e clicar em 'Salvar na Lista' a informação submetida prevalece sobre a anterior.
- **(5) Contrato Público –** no caso de existir contrato público inserido no respetivo módulo associado ao emitente (fornecedor) da fatura, o sistema apresenta a lista de contratos públicos do respetivo fornecedor e permite a associação do contrato público ao registo da fatura (basta colocar a opção 'Contrato Público' - 'Sim'). É possível a inclusão de despesas até ao valor máximo contratado.

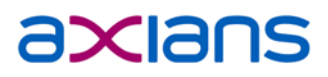

**PRR** 

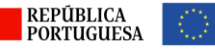

7

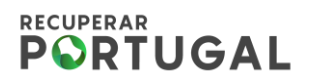

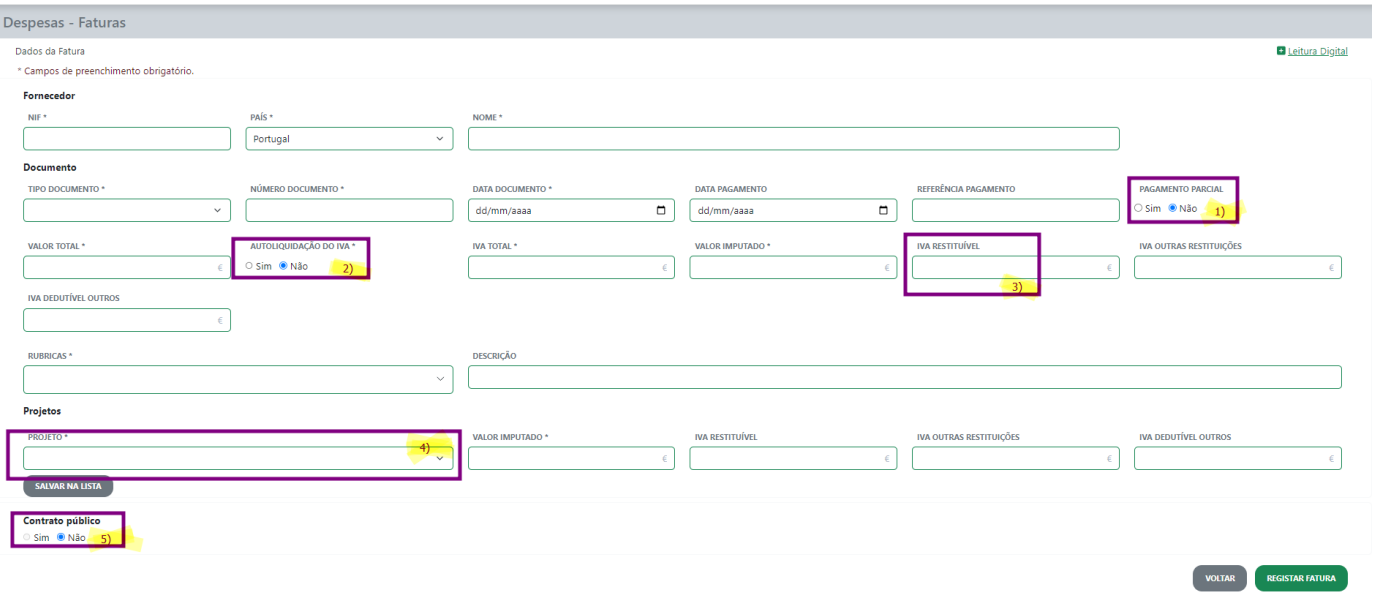

*Figura 5 – Campos do formulário de registo de fatura com algumas regras a considerar*

Com o preenchimento de todas as informações referentes à fatura, o último passo será efetuar o registo da fatura através do botão 'Registar Fatura' disponível no canto inferior direito do formulário (**figura 6**).

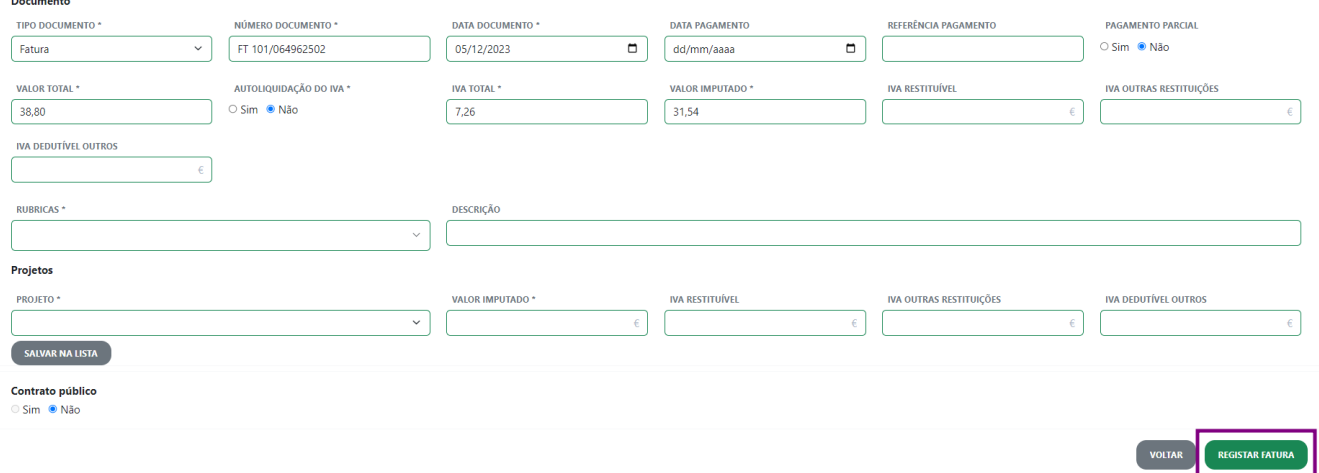

*Figura 6 – Botão 'Registar Fatura'*

Após o registo da fatura, a mesma será apresentada na listagem de Faturas, que inclui várias ações possíveis de realizar (última coluna), por ordem (**figura 7**):

8

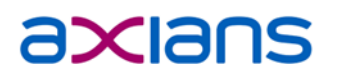

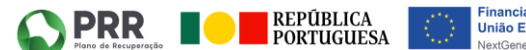

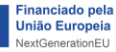

- **Visualizar Fatura -** abre pop-up para consulta das informações inseridas aquando do registo da fatura;
- o **Editar Fatura –** permite a edição de alguns campos da fatura, de acordo com o estado de validação da AT. O 'Editar' está disponível para os campos não necessários na validação da AT. A partir do momento do registo (fatura no estado 'Aguarda Validação AT'), os campos necessários para a validação ficam bloqueados para edição até existir resposta da validação da AT. Os restantes campos não essenciais à validação da AT ficam disponíveis para edição até ao momento de associação da fatura a um 'Pedido de Pagamento'. Com esta associação, a fatura fica sem possibilidade de mais edição, à exceção dos campos do 'Valor Imputado', por projeto (os quais ficam bloqueados com a aprovação do 'Pedido de Pagamento' submetido);
- o **Adicionar Pagamento Parcial –** caso a fatura reúna condições para inserção de Pagamento Parcial, será possível adicionar o mesmo através da listagem;
- o **Adicionar Nota de Crédito ou Débito –** permite a retificação da fatura, através da adição de uma nota de crédito/débito;
- o **Eliminar fatura –** esta ação elimina a fatura, isto é, deixa de estar ativa para edição ou associação a pedidos de pagamento. Uma fatura só poderá ser eliminada se não existir associação a um pedido de pagamento ativo;
- o **Restaurar fatura –** permite o restauro da fatura previamente eliminada. De ressalvar que o restauro é possível desde que não tenham sido registadas faturas em sistema com os mesmos dados indicados na fatura eliminada. Neste cenário, o restauro não será possível devido a conflito de dados duplicados.

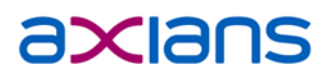

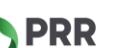

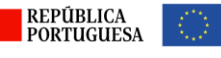

|                                             | PRR SIGA - Beneficiário Final                       | $\blacksquare$         | $\bullet$                     |                          |                               |                                      |                                |                         |                              |                                            |  |  |  |  |
|---------------------------------------------|-----------------------------------------------------|------------------------|-------------------------------|--------------------------|-------------------------------|--------------------------------------|--------------------------------|-------------------------|------------------------------|--------------------------------------------|--|--|--|--|
|                                             | Início                                              | Beneficiário v         | Despesas $\blacktriangledown$ | Pagamentos v             | Projetos -<br>Administração · |                                      |                                |                         |                              |                                            |  |  |  |  |
|                                             | Despesas - Faturas<br>+ Iniciar Pedido de Pagamento |                        |                               |                          |                               |                                      |                                |                         |                              |                                            |  |  |  |  |
| Lista de Faturas<br><b>ADICIONAR FATURA</b> |                                                     |                        |                               |                          |                               |                                      |                                |                         |                              |                                            |  |  |  |  |
| Pesquisar                                   |                                                     |                        | FILTROS -                     |                          |                               |                                      |                                |                         |                              | $10 \times$<br><b>EXPORTAR *</b>           |  |  |  |  |
| υ                                           | Mov                                                 | Tipo Doc <sup>↑↓</sup> | Nº Doc <sup>↑↓</sup>          | Valor Total <sup>1</sup> | Valor Imputado <sup>1</sup>   | <b>IVA Restituível</b> <sup>↑↓</sup> | Contrato Público <sup>↑↓</sup> | <b>Estado Documento</b> | Atualizado em <sup>1</sup> + | Ações                                      |  |  |  |  |
| $\Box$                                      | 6                                                   | Fatura                 | 45678732                      | 10000.00                 | 5000.00                       | 300.00                               | $\circledcirc$                 | Validado                | 28/02/2024 20:57             | <b>CONTINUE</b><br>$\bullet$               |  |  |  |  |
| $\Box$                                      | 5                                                   | Fatura                 | 3454657                       | 3000.00                  | 1500.00                       | 300.00                               | $\odot$                        | Validado                | 28/02/2024 09:30             | $O$ / $O$ $P$ $T$                          |  |  |  |  |
| $\Box$                                      | 5                                                   | Fatura                 | 3454657                       | 3000.00                  | 1500.00                       | 300.00                               | $\circledcirc$                 | Validado                | 28/02/2024 09:30             | $\bullet$<br>$\bullet$ $\bullet$ $\bullet$ |  |  |  |  |
| О                                           | $\boldsymbol{\Lambda}$                              | Fatura                 | 124558                        | 100000.00                | 50000.00                      | 1000.00                              | $\odot$                        | Validado                | 28/02/2024 09:30             | $\bullet$                                  |  |  |  |  |
| о                                           | R                                                   | Fatura                 | 44335                         | 20.00                    | 16.26                         | 1000.00                              | $^{\circ}$                     | Validado                | 28/02/2024 09:30             | ◢<br>D û<br>$\bullet$                      |  |  |  |  |

*Figura 7 - Exemplo das ações disponíveis na listagem de Faturas*

Aquando do registo da fatura a mesma é criada no estado 'Aguarda Validação da AT', sendo enviada para validação da AT no próprio dia. Após resposta por parte da AT, existem 3 cenários possíveis, a saber:

• **Fatura validada –** existe fatura registada na AT com os dados inseridos. O estado da fatura é alterado para 'Validado' e fica disponível para associação a um 'Pedido de Pagamento' (**figura 8**). Apenas faturas no estado 'Validado' são consideradas para essa associação.

| <b>PRR</b><br>$\blacksquare$<br>SIGA - Beneficiário Final<br>$\bullet$ |                          |                         |                      |                                       |                               |                                |                                 |                         |                              |                                                   |  |  |
|------------------------------------------------------------------------|--------------------------|-------------------------|----------------------|---------------------------------------|-------------------------------|--------------------------------|---------------------------------|-------------------------|------------------------------|---------------------------------------------------|--|--|
|                                                                        | Início                   | Beneficiário ·          | Despesas *           | Pagamentos -                          | Projetos -<br>Administração · |                                |                                 |                         |                              |                                                   |  |  |
| Despesas - Faturas<br>+ Iniciar Pedido de Pagamento                    |                          |                         |                      |                                       |                               |                                |                                 |                         |                              |                                                   |  |  |
|                                                                        |                          | Lista de Faturas        |                      |                                       |                               |                                |                                 |                         |                              | <b>ADICIONAR FATURA</b>                           |  |  |
| Pesquisar                                                              |                          |                         | FILTROS +            |                                       |                               |                                |                                 |                         |                              | $10 \times$<br><b>EXPORTAR +</b>                  |  |  |
|                                                                        | Mov                      | Tipo Doc <sup>+</sup> + | Nº Doc <sup>↑↓</sup> | Valor Total <sup>1</sup> <sup>+</sup> | Valor Imputado <sup>†</sup>   | IVA Restituível <sup>†</sup> ↓ | Contrato Público <sup>®</sup> ↓ | <b>Estado Documento</b> | Atualizado em <sup>1</sup> + | Ações                                             |  |  |
| O                                                                      | 6                        | Fatura                  | 45678732             | 10000.00                              | 5000.00                       | 300.00                         | $\circledcirc$                  | Validado                | 28/02/2024 20:57             | $\bullet$ $\bullet$<br>$\bullet$<br>$\mathcal{L}$ |  |  |
| $\Box$                                                                 | 5                        | Fatura                  | 3454657              | 3000.00                               | 1500.00                       | 300.00                         | $\odot$                         | Validado                | 28/02/2024 09:30             | $\bullet$ $\bullet$ $\bullet$<br>$\bullet$        |  |  |
| 0                                                                      | $\overline{\phantom{a}}$ | Fatura                  | 3454657              | 3000.00                               | 1500.00                       | 300.00                         | $\odot$                         | Validado                | 28/02/2024 09:30             | $\bullet$ $\bullet$<br>$\bullet$<br>◢             |  |  |
| $\Box$                                                                 | $\overline{4}$           | Fatura                  | 124558               | 100000.00                             | 50000.00                      | 1000.00                        | $\odot$                         | Validado                | 28/02/2024 09:30             | $\bullet$                                         |  |  |
| O                                                                      | $\overline{\mathbf{3}}$  | Fatura                  | 44335                | 20.00                                 | 16.26                         | 1000.00                        | $\odot$                         | Validado                | 28/02/2024 09:30             | $O$ / $P$ in                                      |  |  |

*Figura 8 – Exemplo faturas 'Validadas' pela AT*

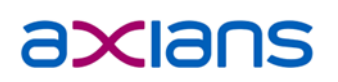

**PRR** 

**Exerciblica**<br>Portuguesa

**Financiado pela** 

União Europeia

- **Fatura recusada –** o estado da fatura é alterado para 'Recusada' e fica disponível no 'Editar' fatura a mensagem com o motivo da recusa da fatura por parte da AT (**figura 9**). Adicionalmente, ao passar com cursor do rato sobre o estado 'Recusada' na listagem, surge também qual o motivo da fatura recusada. Os motivos possíveis para que a fatura seja recusada após a validação da AT são os seguintes:
	- o Não existe fatura registada na AT com os dados inseridos;
	- o Existe uma fatura anulada na AT com os dados inseridos;
	- $\circ$  O N° do documento não corresponde à fatura registada na AT;

|           |                                                                                                    | <b>PRR</b><br>SIGA - Beneficiário Final |          |                                                                   |                             |                          |                    |                         |                  | $\overline{a}$ 0                     |  |  |  |  |
|-----------|----------------------------------------------------------------------------------------------------|-----------------------------------------|----------|-------------------------------------------------------------------|-----------------------------|--------------------------|--------------------|-------------------------|------------------|--------------------------------------|--|--|--|--|
|           | Início                                                                                                    |                                         |          | Beneficiário * Despesas * Pagamentos * Projetos * Administração * |                             |                          |                    |                         |                  |                                      |  |  |  |  |
|           | Despesas - Faturas<br>+ Iniciar Pedido de Pagamento                                                                        |                                         |          |                                                                   |                             |                          |                    |                         |                  |                                      |  |  |  |  |
|           | Lista de Faturas<br><b>ADICIONAR FATURA</b>                                                                                |                                         |          |                                                                   |                             |                          |                    |                         |                  |                                      |  |  |  |  |
| Pesquisar |                                                                                                    | <b>FILTROS *</b>                        |          |                                                                   |                             |                          |                    |                         |                  | $10 \times$<br><b>EXPORTAR *</b>     |  |  |  |  |
| о         | Mov                                                                                                    | Tipo Doc <sup>t</sup> <sub>+</sub>      | Nº Doc14 | Valor Total <sup>1</sup>                                          | Valor Imputado <sup>†</sup> | <b>IVA Restituível1.</b> | Contrato Público*; | <b>Estado Documento</b> | Atualizado em 12 | Ações                                |  |  |  |  |
| $\Box$    | ×                                                                                                    | Fatura                                  | 45678732 | 10000.00                                                          | 5000.00                     | 300.00                   | $\odot$            | Recusado                | 29/02/2024 09:30 | $O$ / $O$ , $T$                      |  |  |  |  |
| $\Box$    | s                                                                                                    | Fatura                                  | 3454657  | 3000.00                                                           | 1500.00                     | 300.00                   | $\odot$            | Validado                | 29/02/2024 09:30 | $O$ / $O$ $P$ $T$                    |  |  |  |  |
| $\Box$    | ×                                                                                                    | Fatura                                  | 3454657  | 3000.00                                                           | 1500.00                     | 300.00                   | $\odot$            | Validado                | 29/02/2024 09:30 | $O$ / $O$ $P$ $T$                    |  |  |  |  |
| $\Box$    | $\Delta$                                                                                                    | Fatura                                  | 124558   | 100000.00                                                         | 50000.00                    | 1000.00                  | $_{\odot}$         | Validado                | 29/02/2024 09:30 | $\bullet$                            |  |  |  |  |
| $\Box$    | a                                                                                                    | Fatura                                  | 44335    | 20.00                                                             | 16.26                       | 1000.00                  | $\odot$            | Cancelado               | 29/02/2024 15:26 | $C$ $\odot$                          |  |  |  |  |
| $\Box$    | $\overline{2}$                                                                                                    | Fatura                                  | 45678732 | 38.80                                                             | 31.54                       | 3.00                     | $\odot$            | Validado                | 29/02/2024 09:30 | $O$ / $O$ $P$ $T$                    |  |  |  |  |
| $\Box$    | ö                                                                                                    | Fatura                                  | 45678732 | 38.80                                                             | 31.54                       | 3.00                     | $_{\odot}$         | Validado                | 29/02/2024 09:30 | $O$ / $O$ $P$ $T$                    |  |  |  |  |
| $\Box$    | $\overline{2}$                                                                                                    | Fatura                                  | 45678732 | 38.80                                                             | 31.54                       | 3.00                     | $_{\odot}$         | Validado                | 29/02/2024 09:30 | $O$ / $O$ $P$ $T$                    |  |  |  |  |
|           | $\left\lfloor \frac{1}{2} \right\rfloor$ $\left\lfloor \frac{1}{2} \right\rfloor$ $\left\lfloor \frac{1}{2} \right\rfloor$ |                                         |          |                                                                   |                             |                          |                    |                         |                  | A mostrar 11 até 18 de 18 resultados |  |  |  |  |
|           |                                                                                                    |                                         |          |                                                                   |                             |                          |                    |                         |                  |                                      |  |  |  |  |

*Figura 9 – Fatura no estado 'Recusada'*

• **Fatura validada com erros nos valores (IVA e/ou Valor Total) –** o estado da fatura é alterado para 'Recusada AT', sendo que o motivo da recusa está explícito através da indicação de valores que não correspondem com a fatura registada na AT, nomeadamente o valor do IVA e/ou Valor Total da fatura. Esta indicação surge ao passar com o cursor do rato sobre o estado 'Recusada' ou através do 'Editar' fatura, no topo do formulário.

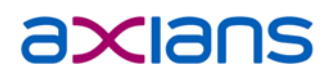

Redes So<br>En **D** X

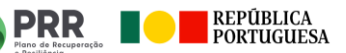

**PORTUGAL OPRR** 

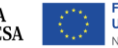

Os estados possíveis das faturas são os seguintes:

- Aguarda Validação da AT (fatura registada com sucesso, aguarda resposta da validação e mantém este estado até recebermos a mesma)
- Validado (fatura com resposta positiva por parte da AT, a fatura existe e os dados correspondem ao registado. Fica disponível para associação a um Pedido de Pagamento)
- Recusada AT (fatura rejeitada por 3 cenários possíveis, conforme descrito no ponto anterior. Este estado não permite a associação da fatura a Pedidos de Pagamento)
- Submetido PP (fatura validada associada a um 'Pedido de Pagamento')
- Pago Total (fatura validada passa para este estado, após submissão e aprovação de um Pedido de Pagamento na qual esteja incluída)
- Pago Parcial (documento PG válido, passa para este estado após submissão e aprovação de um Pedido de Pagamento no qual este documento esteja incluído)
- Pago Adiantado (fatura validada pela AT, após a submissão e aprovação de um Pedido de Adiantamentos Contra Fatura)

O processo de inclusão e validação de faturas está representado através do fluxo abaixo:

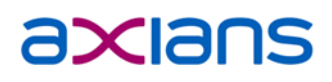

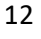

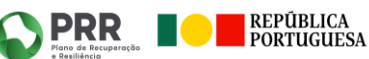

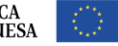

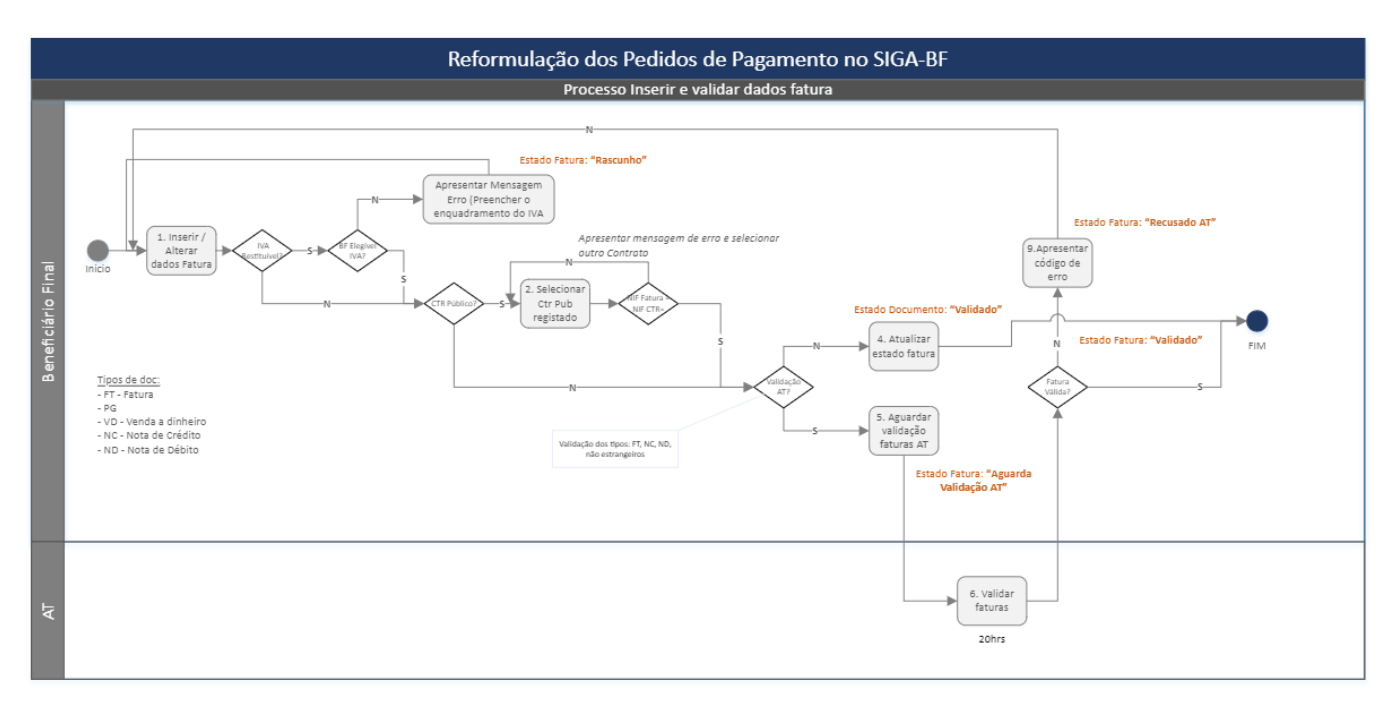

*Fluxo 1 – Processo para validação da fatura através da AT*

#### **2.2. Submenu Despesas Pessoal**

Para a submissão de uma 'Despesa de Pessoal', será necessário clicar no botão disponível na listagem, '+ Despesa Pessoal'. As ações estão igualmente disponíveis na coluna do lado direito, sendo possível o editar, visualizar e eliminar despesa (**figura 9**).

|        | SPRR                   | SIGA - Beneficiário Final                                              |                               |                    |                                                  |                      |                           |                               |                               |                             |                        | $\blacksquare$<br>$\bullet$ |                                                |                  |
|--------|------------------------|------------------------------------------------------------------------|-------------------------------|--------------------|--------------------------------------------------|----------------------|---------------------------|-------------------------------|-------------------------------|-----------------------------|------------------------|-----------------------------|------------------------------------------------|------------------|
|        | Início                 | Beneficiário *<br>Despesas $\sim$                                      | Pagamentos -<br>Projetos -    | Administração -    |                                                  |                      |                           |                               |                               |                             |                        |                             |                                                |                  |
|        |                        | Despesas - Despesa Pessoal                                             |                               |                    |                                                  |                      |                           |                               |                               |                             |                        |                             | + Iniciar Pedido de Pagamento                  |                  |
|        | Lista de Despesas      |                                                                        |                               |                    |                                                  |                      |                           |                               |                               |                             |                        |                             | <b>ADICIONAR DESPESA</b>                       |                  |
|        | Pesquisar              | FILTROS -                                                              |                               |                    |                                                  |                      |                           |                               |                               |                             |                        |                             | <b>EXPORTAR -</b>                              | $10 \times$      |
| C      | Projeto <sup>↑↓</sup>  | Estado <sup>1</sup> +                                                  | Tipo Movimento <sup>+</sup> + | NIF <sup>1</sup> + | Nome <sup><math>\uparrow \downarrow</math></sup> | Ano mês <sup>t</sup> | Valor base <sup>t</sup> + | Valor imputado <sup>†</sup> ↓ | Taxa imputação <sup>†</sup> ↓ | N° PP <sup>↑↓</sup>         | Tipo PP <sup>+</sup> + | Atualizado em <sup>↑↓</sup> | Ações                                          |                  |
| о      | 337                    | PP Submetido - Sem Pagamento                                           | Remuneração                   | 123456789          | Tiago Gomes Sá                                   | 2024-01              | 1.500,00                  | 500,00                        | 0%                            | $\overline{2}$              | PP                     | 26/02/2024 12:24            | $\bullet$                                      |                  |
| $\Box$ | 3540                   | Registada                                                              | Remuneração                   | 212246739          | Tiago Gomes Sá                                   | 2023-12              | 1.500,00                  | 1.000.00                      | 0%                            |                             |                        | 27/02/2024 13:05            | $\bullet$<br>٠                                 |                  |
| $\Box$ | 3540                   | Registada                                                              | Remuneração                   | 212246739          | Tiago Gomes Sá                                   | 2023-10              | 1.500,00                  | 1.000,00                      | 0%                            |                             |                        | 27/02/2024 13:05            | <b>A</b> 1<br>$\bullet$                        |                  |
| $\Box$ | 3540                   | PP Submetido - Sem Pagamento                                           | Remuneração                   | 212246739          | Tiago Gomes Sá                                   | 2023-12              | 1.500,00                  | 1.000,00                      | 0%                            | $\mathbf{1}$                | PP                     | 27/02/2024 13:05            | $\bullet$                                      |                  |
|        | A mostrar 4 resultados |                                                                        |                               |                    |                                                  |                      |                           |                               |                               |                             |                        |                             |                                                |                  |
|        |                        |                                                                        |                               |                    |                                                  |                      |                           |                               |                               |                             |                        |                             |                                                |                  |
|        |                        |                                                                        |                               |                    |                                                  |                      |                           |                               |                               |                             |                        |                             |                                                |                  |
|        | Contato de suporte     | <b>Redes Sociais</b><br><b>mox</b><br>siga-bf@recuperarportugal.gov.pt |                               |                    |                                                  |                      |                           |                               | <b>PORTUG</b>                 | PRR<br>Piano de Recuperação |                        | REPÚBLICA<br>PORTUGUESA     | Financiado pela<br><b>União Europeia</b><br>s. | NextGenerationEU |

*Figura 9- Exemplo ações disponíveis na 'Listagem Despesa Pessoal'*

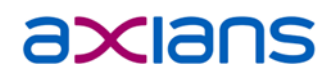

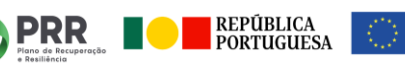

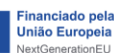

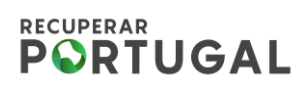

Após o preenchimento das informações necessárias, ao clicar em 'Registar despesa' (**figura 10**) a mesma fica guardada em sistema com o estado 'Registada' e será apresentada na 'listagem Despesas Pessoal'.

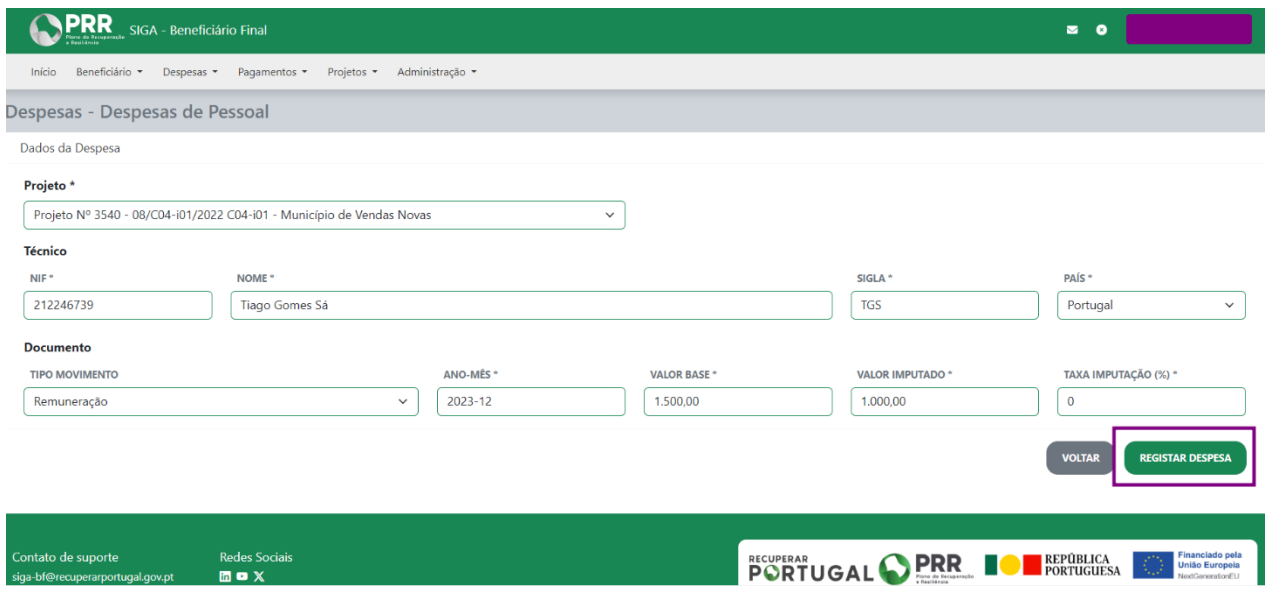

*Figura 10 – Exemplo formulário 'Despesas Pessoal'*

A dinâmica de inserção de despesas, a partir da listagem de cada submenu, mantém-se para os restantes submenus (Custos Simplificados e Despesas Investimento), onde é igualmente possível a realização de ações na listagem como registar, visualizar, editar e eliminar despesas. A extração de relatórios e realização de filtros de pesquisa também estão disponíveis em cada listagem, para além da opção de iniciação de 'Pedido de Pagamento', no canto superior direito.

Para as restantes despesas não faturas, os estados possíveis são os seguintes:

- Registada (despesa registada e disponível para associação a um 'Pedido de Pagamento')
- Submetido PP (despesa associada a um 'Pedido de Pagamento')
- Pago Total (despesa associada a um 'Pedido de Pagamento' submetido e aprovado)

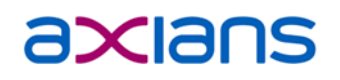

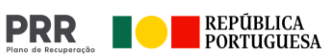

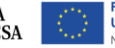